## **4Text Input**

You can use the keypad to enter alphanumeric characters and symbols. For example, you can add entries to the contacts, write messages or schedule events on the calendar.

 **Note**

While entering text:

- Press  $**$  to switch between input methods. Press and hold the  $\frac{4}{3}$  key to enable or disable the T9 input mode.
- Press <sup>ext</sup> to display the symbols list. Press and hold the **key** key to set the input language.
- Press  $\blacksquare$  to delete the letter before the cursor.

## **Input Method**

With the T9 input method, you can easily and quickly enter words. T9 is a predictive text entry mode. It allows you to easily and quickly enter words. Press the relevant key that corresponds to the desired letter and T9 will offer you candidate words.

Press each key carrying the desired letter once, and then the predictive text scheme will present the candidate words composed by the letters you have entered in the drop-down menu. For example, to enter the word "good" with the T9 input method, follow these steps.

- **1**Press successively the keys  $\frac{1}{2}$ ,  $\frac{1}{2}$ ,  $\frac{1}{2}$ , and  $\frac{1}{2}$  and  $\frac{1}{2}$  belong to, and the candidate words "good", "home" etc. composed by these letters will be shown in the drop down menu.
- **2**Use the up/down scroll key to select "good".<br>Then press  $\bullet$  to enter a space for entering the next word.
- **Note**Press \*\* repeatedly and you will see "T9<br>Abc", "T9 abc" and "T9 ABC" on the upper<br>left corner of the screen successively. It indicates the words to be entered will be in lower case, first letter capitalized or in upper case.

## **Traditional Input Method**

When T9 input method is off, you can use the tradi tional input method for entering alphabetic charac-

#### **"123" Numeric Input Method**

ters. Repeatedly press the key that carries the letter to be entered when it appears on the screen. For example, to enter the word "Hello" with the traditional input method, follow these steps.

- **1**Press He that carries "h" repeatedly and all letters carried by this key will be displayed successively on the screen. You can scroll through this list and select the character you want. Stop when you see an "h" on the screen.
- **2** After entering the first letter, you can directly press another key (except  $\bigcirc$ ) to enter the next letter. If the next desired letter is on the same key as the current one, wait until the cursor appears to the right of the current letter and then you can enter the next one.

Enter "e", "l", "l" and "o" in the same way.

 **Note**Press  $\frac{1}{2}$  repeatedly and you will see "abc", "Abc" or "ABC" on the upper left corner of the screen successively. It indicates the words to be entered will be in lower case, first letter capitalized or in upper case.

## **"123" Numeric Input Method**

In a text editing screen, press and hold the character/ number keys to enter corresponding numeric characters.

You can also press successively the  $\mathbb{R}^n$  key to switch to the "123" numeric input method, and enter corresponding numeric characters by pressing the character/number keys.

## **Symbol Input Method**

You can press  $\frac{1}{2}$  to display the symbols list and then select **Recent** to display recent symbols. You can also press  $\mathbb{I}^{\mathcal{G}}$  to input the commonly-used symbols in a text editing screen.

## **Input Different Languages**

In a text editing screen, Press and hold the  $\frac{1}{2}$  key to set the language for the text.

**3**

## **5Contacts**

**Contacts** enables you to save and manage such information as phone numbers and addresses of your contacts. You can save such information in your phone or your SIM card. You can also assign frequently-used numbers to speed dialing keys for your convenience.

## **Making Calls from the Contacts**

You can make a voice/video call with a contact selected from the contacts list.

- **1** In the **Contacts** screen, press the up/down scroll key to select **Contacts**.
- **2** Select a contact and select **Options** <sup>&</sup>gt;**Call**. Then, you can select **Voice Call** or **Video Call** to make a call. Alternatively, you can select **Edit before call** to edit the number before making the call.

## **Searching for a Contact**

You can find a contact from the contacts list easily and quickly by using this function on the **Contacts** screen. Select **Options** <sup>&</sup>gt;**Search**, and then enter the contact name you are searching for. The contact is displayed.

You can also use quick search in the contacts list screen. You can find a contact by entering the initials of the first name or the last name of the contact. For example, to find a contact named "Alice Green", enter the initials "a" or "g". This contact is displayed in the candidate list.

## **Viewing Contacts in Phone/SIM**

In the Contacts screen, select **Options** <sup>&</sup>gt;**View contacts in phone**/**View contacts in SIM**. You can display the contacts list saved in the phone or that in the SIM card. You can also select **Options** <sup>&</sup>gt;**Settings** to set the default contact list displayed in the contact screen.

## **Other Operations**

In the **Contacts** screen, select **Options** for the following options.

#### **Groups**

- Details: To view the detailed information of the contact.
- Call: To make a voice call, a video call or edit before call.
- Send message: To send a message or Email to the selected contact.
- Add new contact: To create a new contact.
- Management: To back up your contacts from your phone to a memory card or from your memory card to your phone.
- Search: To find a contact from the contacts list.
- Send contact: To send a contact to other devices supporting Message or Bluetooth.
- Copy to SIM/Copy to phone:To Copy one or more contacts from your phone to the SIM card or from your SIM card to the phone.
- Delete: To delete the selected contact.
- Mark/Unmark: To mark/unmark a record or all records in your phone and SIM card.
- View contacts in Phone/SIM: To display the contacts list saved in the phone or that in the SIM card.
- Speed Dial Number: To assign often-used numbers to speed dialing keys "2" to "9".
- My business card: To save your own information to a Business Card.
- Settings: To set the default contact list displayed in the contact screen, to sort the contacts on the **Contacts** screen.
- Memory status: To view the memory status of both your phone and SIM card.

## **Groups**

You can rename a group, add group members, or delete a group member.

## **Adding/Deleting Group Members**

You can add a member to a group in your phone or delete a member from it.

- **1** In the Contacts screen, press the left/right scroll key to select **Groups**.
- **2**Select a group and presset to view the details.
- **3** Select **Options** <sup>&</sup>gt; **Add new users**. Select a contact and press **Add**. The member you added is displayed in the group member list.

To delete a group member, select a member from the group member list, and then select **Options** <sup>&</sup>gt; **Remove**.

#### **Managing a Group**

- **1**
- In the **Contacts** screen, press the left/right scroll key to select **Groups**.
- **2** Select a group and select **Options** for the following options.
	- Details: to view the details of a group.
	- Rename: to change the name of a group.
	- Send Message: to send a message or mail to all members of a group.
	- Remove all members: to delete all members of the group.

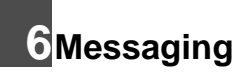

## **Messages**

The maximum content for a single text message is 160 characters. If the characters you enter exceed this limit, the text is divided into two or more continuous messages when it is sent.

## **Creating a Message**

With this option, you can create new SMS, MMS, and Email.

- **1** Select **Messaging** <sup>&</sup>gt;**Create message** in the main menu.
	- **Message**: To access the SMS or MMS editing screen.
	- **From template**: To edit the SMS or MMS from template.
	- **Email**: To access the email editing screen.
- **2** After editing the message, press **o** or select **Options** <sup>&</sup>gt;**Send to** to add a recipient's number.
- **3Press** or select **Options** > **Send** to send the message.

## **Messages Mailboxes**

The phone provides four mailboxes for messages, namely, Inbox, Drafts, Outbox and Sent.

#### ◆ **Inbox**

You can save the received messages in **Inbox**. **Icons in Inbox**

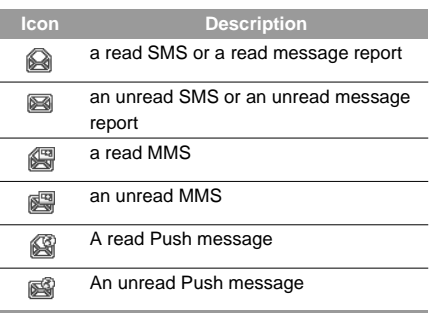

#### **Viewing Messages in Inbox**

**1**Select **Messaging** <sup>&</sup>gt;**Inbox**.

**Messaging**

**Messaging** 

6

- **2** Press the up/down scroll key to view the messages and then press  $\blacksquare$  to view the details.
- **3** You can select **Options** for the following operations.
	- Play: To play the multimedia message.
	- Reply: To reply the message.
	- Forward: To forward the message.
	- Delete: To delete the message.
	- Call sender: To call the message sender by a voice call or a video call.
	- Info.: To view the details of the message.
	- Save text: To save the text of the MMS.
	- Save as template: To save this message as a template.

#### ◆ **Drafts**

The Draft box is used to save the messages you created and saved.

#### **Icons in Drafts**

- : A text message saved to the phone.
- **图: A multimedia message to the phone.**

#### **Viewing and Editing Messages in the Draft**

- **1**Select **Messaging** <sup>&</sup>gt;**Drafts**.
- **2** Press the up/down scroll key to select a message and press to edit it.

#### ◆ **Outbox**

**Outbox** is used to save the messages that failed to be sent.

#### **Icons in Outbox**.

: A message that fails to be sent.

#### **Viewing and Editing Messages in the Outbox**

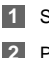

- Select **Messaging** <sup>&</sup>gt;**Outbox**.
- Press the up/down scroll key to select a message and press **to edit it.**

#### ◆ **Sent**

**Sent** is used to save the messages that have been sent successfully.

#### **Icons in Sent**

: A text message has been sent.

: A multimedia message has been sent.

#### **Email**

**1**

#### **Viewing Messages in Sent**

#### Select **Messaging** <sup>&</sup>gt;**Sent**.

- **2** Press the up/down scroll key to select a message and press  $\blacksquare$  to view the details.
- **3** You may select **Options** to do the same operations as those of Inbox.

## **Message Settings**

You can change the message settings by performing the following steps.

- **1**
- Select **Messaging** <sup>&</sup>gt;**Settings** <sup>&</sup>gt;**SMS** & **MMS** from the main menu.
- **2**
- Set the parameters related to messages:
- Receiving settings: To set parameters related to retrieval of messages.
- Sending settings: To set parameters related to sending messages.
- Signature: To set whether your signature will be sent along with the message. You can edit the signature while creating a new message.
- Font size: To set the size of the character entered in the message.
- Reply settings: To set whether to reply to a message with the original text.
- MMS Account: To set the MMS account.
- Voice Mail: The voice mail number is already preset for you in the phone.
- ?tSave unknow number: To prompt whether to save the number after a call ends or message.

## **Email**

Before sending an email, please set an email account first. For details, please refer to "Email Settings" on page 24.

## **Creating an Email**

- **1** Select **Messaging** <sup>&</sup>gt;**Email** from the main menu. Select **Options** <sup>&</sup>gt;**New Email** to access the email editing screen.
- **2**2 Select **【To**】or 【Cc】 and press **...**
- Select **Add from contacts** or **Add from group** to select an email address.
- Select **Enter recipient** to directly enter the email address.
- **3** In the email editing screen, select **Subject** and  $pres$  to edit the contents.
- **4** In the email editing screen, select the **Message** text box to edit the content.
- **5** In the email editing screen, select **Options** <sup>&</sup>gt; **Add attachment** to attach picture, music, video, or eBook.
- **6** In the email editing screen, select **Options** <sup>&</sup>gt; **Send** to send the email.

#### **Mailboxes**

Your Phone provides five mailboxes for email, namely, Inbox, Drafts, Sent, Outbox and Blocked.

#### ◆ **Inbox**

All Emails received are saved in the inbox.

#### **Icons in Inbox**

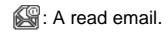

#### **s**: An unread email.

#### **Viewing and Editing Emails in Inbox**

- **1**Select an email and press  $\blacksquare$  to view the content.
- **2** In the Details screen, select **Options for the following operations:**
	- Reply: To reply to the email sender.
	- Reply all: To reply to the email sender and all email receivers except the replier.
	- Add to contacts: To save the details of the sender to the contacts.
	- Forward: To forward the selected email.
	- Delete: To delete the selected email.
	- Call sender: To call the email sender by a voice call or a video call.

#### ◆ **Drafts**

The saved new emails are saved in the drafts.

#### **Icons in Drafts**

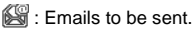

#### **Email**

#### **Viewing and Editing Emails in Drafts**

- **1**
- Select the desired email in the drafts and press to access the editing screen.
- **2** Edit the related information. For details, perform the same operations as in creating an email.

#### ◆ **Outbox**

Those emails which failed to be sent are retained in the Unsent.

#### **Icon for Outbox**

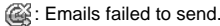

#### **Viewing and Editing Emails in Outbox**

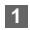

- Select an email and press **the access the edit**ing screen.
- **2** Edit the related information. For details, perform the same operations as in creating an email.

#### ◆ **Sent**

The emails sent to server are saved in the sent box.

#### **Icon for Sent**

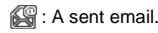

#### **Viewing and Editing Emails in Sent**

- Select an email and press  $\blacksquare$  to view the details.
- **2** You may select **Options** to perform the same operations as those of the Inbox.

#### ◆ **Blocked messages**

**1**

The blocked emails are saved in this folder. You can select **Messaging** <sup>&</sup>gt;**Settings** <sup>&</sup>gt;**Email** to set the blocking conditions.

## **Email Settings**

- **1** Select **Messaging** <sup>&</sup>gt;**Settings** <sup>&</sup>gt;**Email** and select an account.
- **2** The related account information contains: General, Incoming and Outgoing.
- **3** Return to the **Account** screen. Select **Options** <sup>&</sup>gt; **Set as default** to activate this account.

After completing all settings, press **Back**.

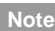

 For the account settings, contact your local customer care centre.

## **Push Messages**

The Push messages you have received are saved in Inbox.

You can enable or disable Wap Push via the Internet Settings. For more information, please refer to "Settings" on page 36.

### **Push messages Settings**

Select **Messaging** <sup>&</sup>gt;**Settings** <sup>&</sup>gt;**Push messages** to set the Push messages.

?tService loading: to set the Service loading accept mode.

?tSecurity: to set the security of push messages. ?tWhilte list: to set member of white list.

?tBlack list: to set member of black list.

?tEnable white list: to enable or disable white list.

?tEnable black list: to enable or disable black list.

## **Broadcast Inbox**

The broadcast messages are saved in the broadcast inbox. You can set the broadcast message.

Select **Messaging** > **Settings** > **Broadcast** to set the following items.

- Service: to enable or disable this service.
- Subscription: to subscribe to broadcast channels or cancel the subscription.
- Language: to select the language of the broadcast.
- Silent alert: to set whether to use an alert when there is a new broadcast message.
- Auto delete: to set whether to auto delete earlier messages when the broadcast inbox memory is full.

#### **Templates**

You can save the frequently-used SMS or MMS as template for your convenience.

## **Common Phrases**

Your mobile phone has been preset with some commonly used phrases, sending messages while answering a call and auto replying. You can select **Messaging** <sup>&</sup>gt;**Settings** <sup>&</sup>gt;**Common phrases** to edit them if you want.

# **7Music**

**Music** enables you to manage your music files easily and conveniently. It can play all kinds of music files as well as purchase music, manage the channels and play streaming media.

## **Music Library**

You can play various music files, including those supplied with the phone, recorded by using the phone, downloaded from the Internet, and attached to email. You can also enjoy the online audio files. In Music library, select **Options** <sup>&</sup>gt;**Add tracks**, you can add the music files in the handset or memory card to the music library. You can also select **Options**

<sup>&</sup>gt;**Refresh**, and all music files in the music folder of the handset and memory card are automatically added to the music library.

## **Function Options During Playing**

During playing the music file, select **Options** for the following operations.

- Now playing: To access the current playlist.
- Playlists: To access the music playlist.
- Bookmarks: To access the bookmark list.
- Info.: To view the information of the music files.
- Video camera: To enable the video camera function.
- Shuffle: To enable/disable the random play.
- Loop: To play current music circularly, loop all music or close.
- Equalizer: To select the music style.
- Streaming setting: To set the streaming setting.
- Exit: To exit the music play screen.

## **Screen Operations During Playing**

During playing the music file, you can perform the following operations on the music file.

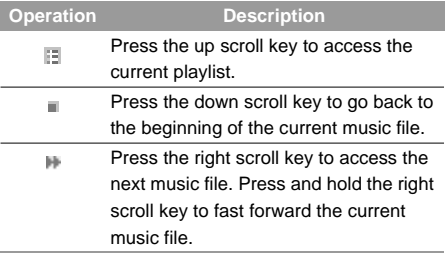

#### **Playlists**

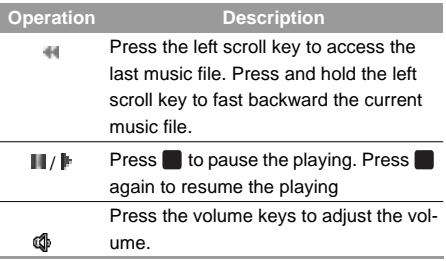

## **Playlists**

Selecting this option, you can rename and edit the playlist as well as playing the music in the playlist.

## **8Organiser & Tools**

This function provides you with various helpful tools. You can select **Organiser** & **Tools** from the main menu.

## **Alarms**

You can set several alarm clocks. You can also set alarm time, alarm tones and the cycle period for alarm clocks.

## **Setting Alarm Clocks**

Enter alarm function, you can select one alarm from the list, and then press  $\blacksquare$  to set an alarm clock. In the screen for editing alarm clock, you can set the following items: alarm time, message, sound on/off, the vibration function, Alert tone, the snooze function, Recurring.

## **Alarm Prompt**

When it is time for an alarm clock to ring, the selected alarm tone is played and a prompt displayed. You can stop the ringing by pressing any key, or by closing or

opening your phone. The prompt allows you to snooze or stop the alarm prompt.

If your phone is powered off, the alarm clock will still ring. When the alarm rings, you can choose to power on the phone.

## **Stopping the Alarm Clock**

Select an alarm clock from the list, and press the left function key to deactivate it.

## **Calendar**

With this function, you can view the calendar and manage your schedules.

## **New Schedule**

Enter calendar function, you can select **Options** <sup>&</sup>gt; **New** to create the schedule events for the current day.

In the screen for editing schedule, you can set the following items: schedule subject, start/end time of the schedule, schedule location, schedule category, schedule content, whether the sound is on, the

vibration function, alert tone, alert type, alert cycle, and alert image.

 **Note**

 You can create up to 500 schedules in total and 15 for each day. While creating a new schedule, you need to set the alarm on before setting the alarm time, the alarm cycle, the alarm tone and the image.

## **Calendar Functions**

Enter calendar function and select **Options**. You can perform the following operations.

- New: To create a new schedule.
- Goto...: To go to a certain date directly from the Month view screen.
- Display: To view all events, specified events, Calendar files and to back up all schedules to a memory card.
- View mode: To view the calendar in two modes: week view, and day view.
- Delete event: To delete all past events, specific period events or all events.
- Management: To backup all schedules to the memory card or to restore all schedules from the memory card to the phone.
- Settings: To set save location, main view, week begin day.
- Memory status: To view the memory status, including the used space and the total space.

#### **Schedule Prompt**

When it is time to remind you of a schedule, the selected ringtone is played and a prompt displayed. You can stop the ringing by pressing any key, or by closing or opening your phone. From the prompt, you can snooze or stop the prompt.

#### **Task**

You can define and manage tasks to be conducted before a certain time. Your phone can remind you of these tasks and track them automatically.

Select **Task** from **Organiser** & **Tools**.The tasks are classified into three kinds: pending, done, and all tasks. You can define up to 1000 tasks on your phone.

#### **Memo**

### **New Tasks**

To define a new task, press **or** or select **Options** > **New** on the Tasks screen.

In the screen for editing task, you can set the following items: the subject of the task, the deadline, the priority level, the task status, the task alert, the vibration function, the alert time, the task type.

### **Tasks Functions**

On the Tasks screen, you can also perform the following operations: edit, new, set as done, send by Message, Email or Bluetooth, copy, day view, delete, delete all, and view the memory status.

## **Task Prompt**

When it is time for the phone to remind you of a task, it rings automatically and a prompt interface is displayed. You can stop the ringing by pressing any key, or by closing or opening your phone. From the prompt , you can snooze or stop the task prompt.

## **Memo**

You can store important events on your phone. You can save up to 100 such memos.

Select **Memo** from **Organiser** & **Tools**. If there is no memo, you need to create one when you access the **Memo** screen.

On the Memo Pad screen, you can perform the following operations: edit, new, delete, send by Message or Bluetooth, view the memory status and delete all.

## **Synchronise**

You can synchronise contacts with your personal phone book in the network.

Select **Synchronise** from **Organiser** & **Tools** to create or edit a profile. Select **Options** <sup>&</sup>gt;**View log** to view the latest synchronisation log. Before you use the synchronise function, you may need to set a profile.

**1** To create a profile, select **Options** <sup>&</sup>gt;**New** to create a profile.

- **2** Press the left/right scroll key to switch between Synchronise Item, Server Setting, and Network Profile.
- **3** In the **Synchronise Item** screen, select the item to be synchronised and press  $\blacksquare$  to confirm it. Then, enter the database name, User name, and Password of the synchronisation items.
- **4** In the **Server Setting** screen, enter server address, user name, password.
- **5** In the **Network profile** screen, enter the proxy server address and the port. Then, enter the network access point and select a desired profile.
- **6** Return to the previous menu and select **Options** <sup>&</sup>gt;**Synchronise** to start synchronising.

#### **Note**

 This service is not available in all networks. For details, contact your local customer care centre.

## **Calculator**

You can perform addition, subtraction, multiplication, division and extraction operations on your phone.

- Press the number keys to enter the figures.
- Press the scroll key to enter the operators.
- Press the left function key to clear.
- Press the right function key to exit Calculator.
- Press  $\mathbb{R}$  to enter a radix point.
- Press  $\blacksquare$  to delete the character to the left of the cursor.
- Press **set to perform extraction.**
- Press to enter an equal mark.

## **Unit converter**

You can convert units of length and weight between different systems on your phone.

- **1** Press the up/down scroll key to switch between the setup items.
- **2** On the unit type selection bar, press the left/right scroll key to select weight or length.

#### **Currency converter**

- **3** On the **From** bar, press the left/right scroll key to select the unit to be converted from.
- **4** On the **To** bar, press the left/right scroll key to select the unit to be converted to.
- **5** Press the number keys to enter a numeric value to be converted in the **Input** bar.

Press **C** or select **CE** to clear the numeric values you entered.

## **Currency converter**

You can convert a value from one currency to another using your phone.

To using this function, access the **Currency converter** screen, and then press the up/down scroll key to switch between the setup items.

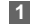

 On the **Input** bar, press the number keys to enter a numeric value to be converted.

**2** On the **From** bar, press the left/right scroll key to select the currency to be converted from.

- **3** On the **To** bar, press the left/right scroll key to select the currency to be converted to.
- **4** On the **Rate** bar, enter the currency rate. Then you can view the conversion result.

Press  $\epsilon$  to clear the numeric values you entered. Select **Setting** in the currency converter screen, and you can select frequently used currency units. This makes it easy to switch between selected units in the **From** or **To** bar.

## **Voice recorder**

You can record voices or sounds on your phone. On the standby screen of the voice recorder, you can select **Options** to set the recording duration.

- Record/Pause: During recording, press to pause, and press again to resume.
- Stop and save: During recording, press the left function key to stop recording. The audio file is saved in **My Files**\**Music** automatically.

• Play an audio file instantly: After recording is complete, select **Option** <sup>&</sup>gt;**Play** to play the audio file instantly.

Alternatively, you can select **Options** for the following operations: send by Message, Email or Bluetooth, set as ringtone and delete.

## **World time**

You can view the time of important cities around the world. To switch among the time zones, press the left/ right scroll key.

If the daylight saving time (DST) is used in your city, you need to set the phone to DST. Then, you can get the right local time. To set the phone to DST, switch to the desired time zone and then select **Options** <sup>&</sup>gt; **DST**.

## **Stopwatch**

You can use the stop watch function. On the Stopwatch screen, you can perform the following operations: start, save, pause, continue, reset.

#### **Timer**

You can set a timer for up to 99 hours and 59 minutes. After you have set it, the timer is displayed on the home screen.

## **Service dial number**

You can contact your local customer care centre by dialing this number.

# **9My Files**

**My Files** enables you to manage the Pictures, Videos, Music, Ringtones, Games, Applications,

Themes and others files conveniently. You can select **My Files** from the main menu.

Select **Pictures, Ringtones, Music** or **Videos** folder. You can perform the following operations on files.

- View: To view the picture file.
- Send: To send the selected file by message, MMS, email or Bluetooth.
- Set as Wallpaper/Contact image: To set a picture as thumbnail of a contact or the wallpaper.
- Edit: To edit a picture file.
- Rename: To rename the selected file.
- Cut: To cut the selected file.
- Copy: To copy the selected file.
- Sort: To sort the selected file by name or by date.
- Delete: To delete the selected file.
- Mark/Unmark: To select one or more files or cancel the selection.
- Info.: To view the properties of one or more files.
- Play: To play a selected file.

• Set as ringtone: To set a ringtone as voice call tone, video call tone or specific contact tone.

 **Note**

Some sound files are protected by Digital Rights Management (DRM), and may not be able to be used as a ringtone.

Select **Games**, **Applications**, **Themes**, **Other** folder.

- Games: To play games and download more games. The downloaded files are saved in this folder. For more details, Please refer to "Entertainment/ games" on page .
- Applications: Any applications that you download are saved in this folder.

Themes: All themes that you download are saved in this folder.

- Others: you can save any kind of file. You can also create new folders in this folder to categorise your files.
- Memory status: To view the memory status of your phone.

When the phone detects and recognises the memory card, **Memory card** is displayed as a tab on the top of the **My Files** screen.

# *<u>Browser</u>*

You can access the Browser screen by selecting **Browser** from the main menu.

## **Open homepage**

## **Browsing Pre-set Web Pages**

On the homepage, select a link from the page. Then press to browse the page. When browsing, you can press the scroll keys to select a link you want to access. The selected link is highlighted. Press  $\blacksquare$  to access the link.

## **Other Operations for the Homepage**

After selecting **Options** from the homepage, you can perform the following operations:

- This link: To access the selected link in the current page.
- Bookmarks: To access the bookmark directory and view the saved bookmarks.
- Save as bookmark: To save the current page as a bookmark.
- Open new page: To enter a website address and access it.
- History: To access the visited webpage.
- Navigate: To go forward or go backward when you browse web pages.
- Object lists: Browse or save the music or pictures on the current page.
- Advanced: To access the advanced options.
- Exit browser: To exit the current web page.

## **Open new page**

Access the **Open new page** screen, and then you can enter the address of the page to be accessed.

## **Bookmarks**

With this option, you can save and edit the information of the websites that you often access. Some bookmarks have been preset for you on the phone.

#### **Saved pages**

## **Saved pages**

With this option, you can save the pages in your phone. Web pages are saved to the **Saved pages**.

## **History**

With this option, you can access the visited webpage.

#### **Resume**

To link to the latest visited webpage.

## **Settings**

These are preset for you to use the internet service. If you need to modify them, open the Browser and select **Settings**.

## **11Entertainment**

You can use the phone to play games, take photos, and listen to online music.

### **Games**

You can play games and download more games. Downloaded games are saved to the **My Files/ Games** directory.

## **Downloading Games**

Your phone offers a great choice of games for your mobile phone. To download one of these to the phone or memory card, select **Download Games**.

## **Available Options of Games**

You can scroll the cursor to a Java™ game and press

 or select **Options** <sup>&</sup>gt;**Select** to launch the game. In the **Games** screen, you can select **Options** to perform the following operations:

- Select: To launch the game.
- Update: To upgrade the game.
- Move: To move games saved in the phone to the memory card and vice versa.
- Security: To set the security requirements of the game.
- Delete: To delete the game.
- Properties: To view the property of the game.
- Internet settings: To set the Internet settings.

#### **Music**

Please refer to "Music" on page26.

## **Camera**

In the main menu, select **Camera** to start the camera. You can also press the camera key to start the camera.

## **Operations in the Viewfinder Screen**

In the viewfinder screen, you can:

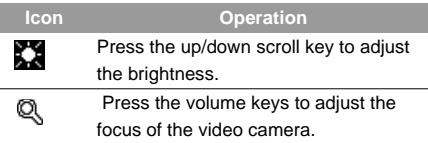

#### **Camera**

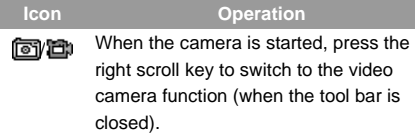

In the viewfinder screen, select **Options** to display the tool bar or select **Back** to close the tool bar. This tool bar is used to set the parameters of the camera.

## **Operations After Taking a Picture**

In the viewfinder screen, you can press  $\blacksquare$  to take a

picture. Pictures taken are auto saved to the **My Files**/**Pictures** directory.

After taking a picture, you can select **Options** for the following operations.

- Send: To send the picture through MMS, Email, or bluetooth.
- ?tSet as: To set the picture as the wallpaper or the image of a contact.
- Delete: To delete the picture.
- ?tEdit: To edit the picture.

## **Video Camera**

In the camera viewfinder screen, press the right scroll key to switch to the video camera function. You can use your phone to record a video.

#### ◆ **Operations in the Viewfinder Screen** In the viewfinder screen, you can:

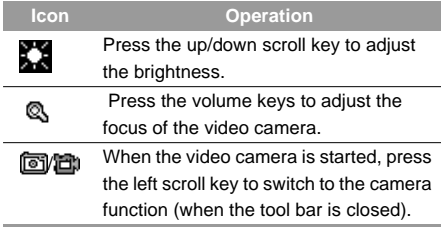

In the viewfinder screen, select **Options** to display the tool bar or select **Back** to close the tool bar. This tool bar is used to set the parameters of the video camera.

#### ◆ **Operations During Recording**

In the viewfinder screen, you can press  $\blacksquare$  to start recording the video.

During the recording, you can perform the following operations.

- Pause/Continue: To pause and then to start recording again.
- Cancel: To cancel the recording.

## **NewsReader**

You can download files from the Internet through the preset website or by entering a website.

## **12Connections**

Your phone provides you with many data communication functions. You can access the **Connectivity**  screen by selecting **Settings** from the main menu.

## **Bluetooth**®

You may use the built-in Bluetooth function of your phone to synchronise data between a PC and your phone, or use the built-in modem of your phone to access the Internet with a PC, or exchange data with other Bluetooth devices. You can also talk by using the Bluetooth headset or Bluetooth loudspeaker.

 **Note**

 The Bluetooth function supported by your Phone meets the requirements of Bluetooth Specification 1.2. It can work successfully only if you use it with compatible Bluetooth devices. For more information, refer to the user manuals of related devices, or consult the manufacturer of related devices.

## **Bluetooth-Based Synchronisation**

Your Phone can respond to data synchronisation requests from a computer.

To operate the Bluetooth synchronisation with your phone, your PC needs to support Bluetooth function. If not, see page 42 on how to use a USB connection.

- **1** Install the Mobile Phone PC Assistant supplied with your phone.
- **2** Select **Settings** > **Connectivity** <sup>&</sup>gt;**Bluetooth** <sup>&</sup>gt; **Switch On/Off** <sup>&</sup>gt;**On** to enable the Bluetooth function.
- **3** Run the driver software for Bluetooth on the PC, and pair the U3315h phone. After the PC detects and recognises the U3315h serial port service, activate the Bluetooth serial port service on the phone.
- **4** Run the U3315h Mobile Phone PC Assistant on the PC.
- **5** You can now operate the synchronisation. For details of the operation, refer to the Help of the U3315h Mobile Phone PC Assistant.

#### **Bluetooth**®

## **Bluetooth-Based Data Transfer**

You can exchange data between your Bluetooth phone and other Bluetooth devices. If you want to exchange data between your phone and another device, that device must support Bluetooth and the Bluetooth function must be enabled.

- **1**
- Select **Switch On/Off** <sup>&</sup>gt;**On** from the Bluetooth settings list to enable the Bluetooth device. A Bluetooth device icon appears on the icon bar.
- **2** Select **Devices** from the Bluetooth settings list. Select **Search** to search a Bluetooth device. When a Bluetooth device is found for the first time, authentication is required.

Now you can exchange data between your phone and the other Bluetooth device.

#### **Bluetooth-Based Internet Access**

Connecting your phone to a PC through Bluetooth function enables the PC to use the phone as a modem. This helps to set up a dial-up connection to the Internet. (This is particularly useful for laptop.)

You can create Bluetooth-based Internet access through the Mobile Phone PC Assistant supplied with your U3315h, or the built-in Internet wizard of the Windows operating system, or the Internet wizard supplied with the Bluetooth drive suite of the PC.

 **Note** Windows 2000 and Windows XP are supported.

#### ◆ **Accessing the Internet using the Mobile Phone PC Assistant**

To access the Internet by Bluetooth using the Mobile Phone PC Assistant, make sure that your PC supports the Bluetooth function and your SIM card supports the Internet access service.

- **1** Select **Settings** <sup>&</sup>gt;**Connectivity** > **Modem** and set the port to **Modem via Bluetooth**.
- **2** Select **Settings** <sup>&</sup>gt;**Connectivity** <sup>&</sup>gt;**Bluetooth** <sup>&</sup>gt; **Switch On/Off** <sup>&</sup>gt;**On**.
- **3** Make sure that **Bluetooth modem** is in **Device Manager/Modem** of your PC. Run the driver program for Bluetooth on your PC, and then pair

## **USB**

the U3315h phone. After the PC has detected the U3315h dial-up network service, you can activate this service.

- **4**
- Install the Mobile Phone PC Assistant supplied with your phone.
- **5** Run the U3315h Dialup Internet on your PC to access the Internet.

#### ◆ **Other Bluetooth Operations**

You can perform the basic settings for the Bluetooth functions.

Select **Settings** <sup>&</sup>gt;**Connectivity** <sup>&</sup>gt;**Bluetooth** for the following operations.

- Switch On/Off: To set the Bluetooth device to **On** or **Off**.
- Search for devices: To search for new Bluetooth devices.
- My devices: To view all detected Bluetooth devices.
- Visibility: To set whether your phone can be found by other devices when the Bluetooth function is enabled.
- Device name: To rename your phone.

• My device information: To view the detailed information of your phone.

## **USB**

You can synchronise data between your phone and PC, surf the Internet with your phone and read the memory card by USB cable.

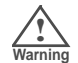

- To use USB cable, please strictly obey the following rules. Otherwise, your phone or PC may be damaged. To connect your phone with a PC through USB cable, first connect the USB connector to your phone, and then connect the other end of the cable to the PC. To disconnect your phone from the PC, first disable the PC Assistant, then disconnect the USB connector from the PC, and finally disconnect the USB cable from your phone.
- If the PC cannot recognise your phone when connecting through the USB cable. power off and restart the PC and then retry.

• Do not plug the USB cable in and out of your U3315h frequently.

#### **USB-Based Synchronisation**

Your phone supports the synchronisation requests from a PC to your phone.

With a USB cable and U3315h Mobile Phone PC Assistant, your phone can communicate with a PC. You can back up the contact entries and messages saved on your phone and the SIM card to a PC. You can also synchronise contacts, schedule events and To Do tasks between your phone and Outlook.

To operate the USB-based synchronisation with your phone, do as follows.

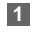

 Connect your phone to the PC by using the USB cable.

- **2** Install the U3315h Mobile Phone PC Assistant supplied with your phone.
- **3** Select **Settings** <sup>&</sup>gt;**Connectivity** <sup>&</sup>gt;**Modem** from the main menu of your phone and set the port to **Modem via USB**.
- **4** Run the U3315h Mobile Phone PC Assistant on the PC.
- **5** Now you can operate the USB-based synchronisation. For details of the operation, refer to the Help of the U3315h Mobile Phone PC Assistant.

## **Accessing the Internet by USB**

Connecting your phone to the PC with the USB cable enables the PC to use the phone as a modem. This helps to set up a dial-up connection to the Internet.

- **1** Select **Settings** <sup>&</sup>gt;**Connectivity** > Modem and set the port to **Modem via USB**.
- **2** Connect your phone to the PC by using the USB cable.
- **3** Install Mobile Phone PC Assistant supplied with your phone.
- **4** Ensure the USB device is shown in **Device Manager/Port** of your PC.
- **5** Select one of the following methods to set up the dial-up connection.

12

#### **USB**

- Run the U3315h Dial-up Internet on the PC to create the dial-up connection.
- Create Internet access through the built-in Internet wizard of the Windows operating system.
- **Note** Only Windows 2000 and Windows XP are supported.

#### **micro-SD Card Reader**

You can read the files saved in the micro-SD card by using a USB cable.

To use the micro-SD card reader, do as follows.

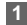

- Insert the micro-SD card to your phone.
- **2** Connect your phone to the PC by using the USB cable.
- **3 Found New Hardware** is displayed on your PC, and an icon for the mobile memory drive appears.

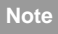

 The function of micro-SD card reader and the other functions using the USB cable are incompatible. If you enable the micro-SD card reader, other functions using the USB cable are unavailable.

## **13Settings**

You can access the Settings screen by selecting **Settings** from the main menu.

## **Phone settings**

You can change the settings of the phone, including Profiles, Phone language, Input language, Keypad tone, Keypad lock period, Date and time, Shortcuts, as well as Auto ON and OFF.

### **Profiles**

You can select different profiles for the phone to suit different environmental situations.

You can select a profile and then select **Options** <sup>&</sup>gt; **Activate** to activate this profile. You can also select **Options** <sup>&</sup>gt;**Edit** to edit the settings for this profile.

#### **Note**

hold  $\frac{1}{\sqrt{3}}$  to switch the current profile to the silent profile. If the current profile is offline, you cannot use this function.

In the standby mode, you can press and

## **Phone language**

Your phone supports several languages. Select **Settings** <sup>&</sup>gt;**Phone settings** > **Phone language** to select a language. In addition to these languages, you can also select **Auto**. This option is used to set the phone language to be the same as that used in your SIM card.

#### **Input language**

The option is used to set the language used to enter text.

## **Keypad tone**

This option is used to set the keypad tone of the phone.

## **Keypad lock period**

This option is used to set the duration of the key lock automatic start when the phone is closed.

## **Date and time**

To set the system time and time format of the phone.

## **Display settings**

## **Shortcuts**

This option is used to assign the frequently used functions to the scroll keys as shortcut keys.

### **Auto ON and OFF**

This option is used to set your phone to power on or off automatically.

- **1** In the **Auto ON** and **Auto OFF** screen, enable this function and set the cycle for **Auto On** and **Auto Off** respectively. Then select **Save**.
- **2** Set the time for **Auto On** and **Auto Off**, and then select **OK** to save your settings.

## **Display settings**

You can change the settings for the phone display, including Wallpaper, Themes, Brightness, Keypad backlight, Backlight time, Intermittently alert, Greeting message, Goodbye message.

- Wallpaper: To set the wallpaper layout for the home screen.
- Themes: To set the theme of the phone.
- Brightness: To set the brightness of the screen.
- Keypad backlight: To turn the keypad backlight on or off.
- Backlight time: To set the backlight delay time for the screen.
- Intermittently alert: Set whether to remind you when there are missed calls or unread messages.
- Greeting message: To enter a greeting message that appears on the screen when you power on your phone.
- Goodbye message: To enter a message that appears on the screen when you power off your phone.

## **Message settings**

You can change the message settings including SMS & MMS, Email, Push messages, Broadcast, and Common phrases.

## **Call settings**

You can change the settings for making calls.

### **Call Forwarding**

This option is used to forward incoming calls.

- **1** In the main screen, select **Settings** > **Call settings** <sup>&</sup>gt;**Call forwarding**.
- **2** Select the forwarding condition from **All calls**, **If unreachable**, **If busy**, and **If unanswered**.
- **3** Then select the forwarding type from **Voice call**, **Fax call**, **Data and video call** and **All services**.
- **4** Select **Options** > **Activate**/**Deactivate** to enable or disable the service. You can also select **Check status** to check the status of call forwarding service.

Alternatively, you can select **Disable all** and then select one from the four items: **Voice call**, **Fax call**,

**Data and video call** and **All services**. Then press to disable all call forwarding services of this type.

## **Call barring**

This option is used to set the call barring mode for the phone.

Select **Call settings** <sup>&</sup>gt;**Call barring** for the following options:

#### ◆ **Call barring:**

- **1** Select the barring condition from **All outgoing calls**, **Intl.calls**, **Intl**.**calls except home**, **All incoming calls**, and **Incoming calls when abroad**.
- **2** Then select the barring type from **Voice call**, **Fax call**, **Data and video call**, and **All services**.
- **3** Select **Options** > **Activate**/**Deactivate** to enable or disable the service. You can also select **Check status** to check the status of call barring service.

#### ◆ **Disable all**

Select one type from **Voice call**, **Fax call**, **Data and video call** and **All services**, and then enter the call barring password. Press  $\blacksquare$  to cancel all call barring services of each type.

#### ◆ **Call barring password**

This function is used to change the password for call barring. Select **Call barring password** from the **Call** 

## **Call settings**

**barring** screen. Then you can change the call barring password.

 **Note**

 The old call barring password is provided by your network operator if it is the first time for you to change the password.

## **Call waiting**

This option is used to enable or disable the call waiting function. You can also view whether the call waiting function is enabled by checking the status.

The call waiting function is network-dependent. For more information, contact your local customer care centre.

## **Save unknown number**

This function is used to prompt whether to save the number after a call ends. You can enable or disable this function.

## **Auto redial**

This function is used to auto redial the dialed number if the dialing failed.

## **Answer mode**

It is used to set the mode for answering an incoming call. Three options are available: **Slide up**, **Any key** and **Send key**.

## **Auto answer**

This option is used to select auto answering for incoming calls. Select **Call settings** <sup>&</sup>gt; **Auto answer** for the following options.

- Immediate answer: To answer an incoming call immediately.
- Text Message: To auto send a text message that is preset and chosen from the **Common phrases** to the current caller.
- Recorded voice: To answer an incoming call by auto playing a recorded message.
- Disable: To disable the auto answer function.

## **Calling ID**

This options allows you to select whether to display your phone number on the phone of the party who called you.

Select **Call settings** <sup>&</sup>gt;**Calling ID** for the following options.

If select **Auto**, whether your phone number will be shown on the called phone depends on the network.

#### **Select line**

This option is used to set the call line for your phone. Two options are available: **Line 1** and **Line 2**.

#### **My number**

This function can be used to save your own phone numbers on the SIM card. You can select **Options** to edit or delete the records.

## **Video call**

You can change the settings for the Video Call function, including Picture in picture, Switch picture, Image quality, Camera off, Audio off, Auto voice call, Send image and Auto answer.

- Switch picture: To switch between image windows during a video call.
- Image quality: To set the image quality for video.
- Camera: To open or close the video channel during a video call.
- Audio: To open or close the audio channel during a video call.
- Auto voice call: To enable the auto voice call function. The phone auto makes a voice call, when the other party's phone does not support the video call service.
- Send image: To select a file and send it to the other party when you hold a video call.
- Auto answer: To auto answer an incoming video call. You can enable or disable this function.

## **Contacts settings**

This option is used to set the default contact list displayed in the contact screen, to sort the contacts on the **Contacts** screen or to set the save location.

### **JavaTM settings**

This option is used to set the volume and vibration of games.

### **Connectivity**

## **Connectivity**

The data connection function provides several data communication functions. You can synchronise data between your phone and a PC through a USB cable or Bluetooth. Your PC can use the built-in modem of your phone to access the Internet. For detailed information, refer to "Connections" on page 40.

## **Network**

You can change the settings for the network. Select **Settings** <sup>&</sup>gt;**Network** for the following options: Mode, Select network, Cell information, and Operator list.

## **Security**

You can change the settings related to the phone security.

Select **Security** from **Settings** to display the following security setting items.

## **Orig. phone settings**

This option is used to reset your phone to the factory settings.

### **Password lock**

This option is used to enable or disable the "Phone lock" and "PIN lock".

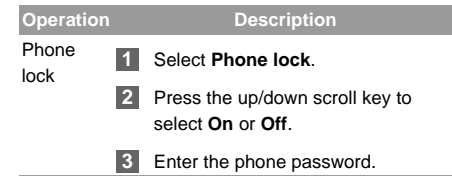

#### **Security**

#### PIN locked **<sup>1</sup>** Select **PIN lock**. **2** Press the up/down scroll key to select **On** or **Off**.**3** If the desired status is the same as **Operation Description**

the current status, just press  $\blacksquare$ . Conversely, you need to select the desired status and then enter the PIN code.

## **Change password**

You can modify the phone password and PIN code.

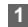

**5**

- Select **Security** > **Change password**.
- **2** Select one item from **Phone password, PIN code**, and **PIN2 code**.
- **3** Enter the old password (The initial phone password of the U3315h is 0000).
- **4** Enter a new password.
	- Enter the new password again to confirm.
- **Note**
- To modify the PIN code, you must set the "PIN locked" to "On" first.
	- If you enter the wrong PIN or PIN2 three times, the SIM card is locked. You need the PUK or PUK2 code to unlock the SIM card. If you enter the wrong PUK or PUK2 code 10 times in total, the SIM card is locked permanently.
	- PUK or PUK2 code are delivered with the SIM card. If you have not received one or have forgotten it, contact your local customer care centre.

## **Fixed dialer number**

If your SIM card supports the Fixed Dialer Number (FDN) function, you can select **Security** > **Fixed dialer number** to set the limit for phone numbers.

## **DRM setting**

Digital Rights Management (DRM) can protect the digital content from piracy and protect the provider's interests. The digital content includes  $Java^T$  applications and multimedia content such as images, audio

### **Security**

and video. If the protected content cannot be accessed, it indicates that the corresponding copyright is overdue or used up.

Select **Settings** <sup>&</sup>gt;**DRM setting**. Enter the correct phone password and press  $\blacksquare$  to confirm, and you can delete all the rights.

## **14Warnings and Precautions**

## **Electronic Device**

- Turn off your phone near high-precision electronic devices. The phone may affect the performance of these devices.
- Such devices include hearing aids, pacemakers, fire alarm systems, automatic gates, and other automatic-control devices. If you are using an electronic medical device, consult the device manufacturer to confirm whether the radio wave affects the operation of this device.
- Pacemaker manufacturers recommend that a minimum separation of 15cm be maintained between a mobile phone and a pace-maker to avoid potential interference with the pace-maker. To achieve this use the phone on the opposite ear to your pacemaker and do not carry it in a breast pocket.

## **Hospital**

Pay attention to the following points in hospitals or health care facilities:

- Do not take your phone into the operating room (OR), intensive care unit (ICU), or coronary care unit (CCU).
- Do not use your phone at places for medical treatment where phone use is prohibited.
- When using your phone near someone who is suffering from a heart disease, turn down the ring tone volume or vibration properly so that it does not affect the person.

## **Area with Inflammables and Explosives**

In any area with inflammables and explosives, turn off your phone and do not take out, install or charge the battery, to avoid explosion and fire. Areas with inflammables and explosives include, but are not limited to:

- Gas station
- Area for storing fuels (such as the bunk under the deck of a ship)
- Device/Vehicle for transporting and storing fuels or chemical products

#### **Storage Environment**

- Area with chemical substances and particles (such as: granule, dust, metal powder) in the air
- Area with the sign of "Explosives"
- Area with the sign of "Turn off bi-direction wireless equipment"
- Area where it is generally suggested to stop the engine or a vehicle

## **Storage Environment**

- Do not place magnetic storage media such as magnetic cards and floppy disks near the phone. Radiation from the phone may erase the information stored on them.
- Do not put your phone, battery, or other accessories in containers with strong magnetic field, such as an induction cooker and a microwave oven. Otherwise, circuit failure, fire, or explosion may occur.
- Do not leave your phone, battery, or charger in a very hot or cold place. Otherwise, malfunction of the products, fire, or explosion may occur.
- Do not place sharp metal objects such as pins near the earpiece. The earpiece may attract these objects and hurt you when you are using the phone.
- Do not subject your phone, battery, and charger to serious collision or shock. Otherwise, battery leakage, phone malfunction, overheat, fire, or explosion may occur.
- Do not put your phone in the back pocket of your trousers or skirt, to avoid phone damage while seated.

## **Children Safety**

- Put your phone, battery, and charger in places beyond the reach of children. Do not allow children to use the phone, battery, or charger without quidance.
- Do not allow children to put the battery in mouth, for electrolyte in the battery is poisonous.
- Do not allow children to touch the small fittings. Otherwise, suffocation or gullet jam can be caused if children swallow the small fittings.

### **Operating Environment**

## **Operating Environment**

- The phone, battery, and charger are not waterresistant. Keep them dry. Protect the phone, battery and charge from water or vapor. Do not touch the phone with a wet hand. Otherwise, short-circuit and malfunction of the product or electric shock may occur.
- Do not use the phone in dusty, damp and dirty places or places with magnetic field. Otherwise, malfunction of the circuit may occur.
- Do not turn on or off the phone when it is near your ears to avoid negative impact on your health.
- When carrying or using the phone, keep the antenna at least one inch (2.5 centimeters) away from your body, to avoid negative impact on your health caused by radio frequency leakage.
- If you feel uncomfortable (such as falling sick or qualm) after playing games on your phone for a long time, please go to see a doctor immediately.
- On a thunder stormy day, do not use your phone outdoors or when it is being charged.
- Do not touch the antenna when a call is going on. Touching the antenna may affect call quality and cause the phone to operate with more power. As a result, the talk time and standby time are shortened.
- The phone may interfere with nearby TV sets, radios and PCs.
- In accordance with international standards for radio frequency and radiation, use phone accessories approved by the manufacturer only.

## **Cleaning and Maintenance**

- Before you clean or maintain the phone, turn off the phone and disconnect it from the charger. Otherwise, electric shock or short-circuit of the battery or charger may occur.
- Do not use any chemical detergent, powder, or other chemical agent (such as alcohol and benzene) to clean the phone and the charge. Otherwise, part damage or a fire can be caused. You can clean the phone and the charger with a piece of soft antistatic cloth that is a little wet.

14

#### **Environmental Protection**

- Keep the plug dry when you clean it, to prevent fire.
- If the phone or any of its fittings does not work, turn to the local authorized service center for help.

## **Environmental Protection**

- Please observe the local regulations regarding the disposal of your packaging materials, exhausted battery and old phone and please promote their recycling. Do not dispose of exhausted battery or old phone in municipal waste.
- This HUAWEI device complies with Directive 2002/ 95/EC on the restriction of the use of certain hazardous substances in electrical and electronic equipment.

 $\mathbb{\overline{X}}$ : This symbol indicates that the equipment carrying this mark must NOT be thrown into general waste but should be collected separately and properly recycled under local regulations.

## **Emergency Calls**

You can use your phone for emergency calls. However, connections in all conditions cannot be guaranteed. You should never rely solely on the phone for essential communications.

## **Battery**

- Use the battery approved by the manufacturer only. Otherwise, explosion may occur.
- Do not dispose of the battery in fire. Otherwise, the battery may ignite or explode.
- Do not connect two poles of the battery with conductors such as cables, jewelries or any other metal material. Otherwise, the battery is shortcircuited and it may burn your body.
- Do not disassemble the battery or solder the battery poles. Otherwise fluid leakage, overheat, fire, or explosion may occur.
- If there is battery leakage, smoke, or strange smell, stop using the battery and keep it away from open

flame to avoid fire or explosion. Then turn to an authorized maintenance engineer for help.

- The battery is not fully charged when delivered. Plug the charger cable into the side of the phone, plug the power supply unit into a mains power socket and charge for at least two hours.
- If the battery fluid contacts your skin or cloth, wash with clean water immediately to avoid irritation to the skin.
- If the battery fluid gets into eyes, do not rub your eyes. Otherwise, your eyes can be hurt. Wash with clean water and go to see a doctor immediately.
- If there is battery deformation, color change or abnormal heating while you charge or store the battery, take it out immediately and stop using it. Otherwise, battery leakage, overheat, explosion, or fire may occur.
- When installing the battery, do not push the battery by force lest battery fluid leak out or the battery crack.
- Do not take out the battery when the phone is turned on.

• If you do not use the battery for a long time, store it in normal temperature after charging.

#### **Charger**

- Use the charger approved by the phone manufacturer only. Any violation of this rule may result in fire or malfunction of the charger.
- Do not short-circuit the charger. Short-circuiting the charger may cause fire or malfunction of the charger.
- If the power cord is damaged (for example, the lead is exposed or broken), or the plug becomes loose, stop using the power cord at once. Otherwise, electric shock, short-circuit of the charger, or fire may occur.
- Keep the charger dry. Once water or other liquid leaks into the charger, electrical leakage or other faults may occur.
- Do not use the charger in a dusty and damp environment.
- Keep the power cord away from any heating appliance.

14

#### **Using the USB Cable**

- Ensure the charger is properly plugged into the power socket properly when charging the battery. Improper insertion may result in electric shock, fire, or explosion. To unplug the charger, pull the plug off rather than tear off the power cord.
- Do not place any heavy object on the power cord of the charger. Do not damage, change, or pluck the power cord. Otherwise electric shock or fire may occur.
- When you are charging the battery with the charger, do not touch the plug, power cord or the charger with a wet hand. Otherwise, electric shock can be caused.
- Once the liquid such as water leaks into the charger, remove the plug of the charger from the socket immediately. Otherwise, overheating, fire and other malfunction may occur.

## **Using the USB Cable**

To use the USB cable, please strictly obey the following rules. Otherwise, your phone or PC may be damaged:

- To connect your phone and PC with the USB cable, connect to the phone at first, and then connect to the PC.
- In the process of communication between your phone and PC, it is strictly forbidden to plug or pull out the USB cable.
- To disconnect your phone and PC from the USB cable, disconnect from the PC at first, and then disconnect from the phone.

## **Certification Information (SAR)**

THIS DEVICE MEETS THE GOVERNMENT'S REQUIREMENTS FOR EXPOSURE TO RADIO FREQUENCY ELECTROMAGNETIC FIELD.

Your mobile phone is a low-power radio transmitter and receiver. When it is turned on, it emits low levels of radio frequency energy (also known as radio waves or radio frequency fields).

Governments around the world have adopted comprehensive international safety guidelines, developed by scientific organizations, e.g. ICNIRP (International Commission on Non-Ionizing Radiation Protection)

and IEEE (Institute of Electrical and Electronics Engineers Inc.), through periodic and thorough evaluation of scientific studies. These guidelines establish permitted levels of radio wave exposure for the public. The levels include a safety margin designed to assure the safety of all persons, regardless of age and health, and to account for any variations in measurements.

Specific Absorption Rate (SAR) is the unit of measurement for the amount of radio frequency energy absorbed by the body when using a mobile phone. The SAR value is determined at the highest certified power level in laboratory conditions, but the actual SAR level of the mobile phone while operating can be well below the value. This is because the mobile phone is designed to use the minimum power required to reach the network.

All models of Huawei's mobile phone are designed to meet radio frequency exposure guidelines. Before a phone model is available for sale to the public, it must be tested and certified to the FCC that it does not exceed the limit established by the government-

#### **Certification Information (SAR)**

adopted requirement for safe exposure. The tests are<br>performed in positions and locations (that is, at the<br>ear and worn on the body) as required by the FCC for<br>each model. For body worn operation, this phone has<br>been teste metal part. Use of other accessories may not ensure compliance with FCC RF exposure guidelines.

The SAR limit adopted by the USA and Canada is 1.6 watts/kilogram (W/kg) averaged over one gram of tis sue. The highest SAR value reported to the FCC and IC for this device type when tested for use at the ear is 0.544 W/kg, and when properly worn on the body is 1.11 W/kg.

This device complies with Part 15 of the FCC Rules. Operation is subject to the condition that this device does not cause harmful interference.

#### **FCC Statement**

This equipment has been tested and found to comply with the limits for a Class B digital device, pursuant to

#### **Certification Information (SAR)**

Part 15 of the FCC Rules. These limits are designed to provide reasonable protection against harmful interference in a residential installation. This equipment generates, uses and can radiate radio frequency energy and, if not installed and used in accordance with the instructions, may cause harmful interference to radio communications. However, there is no guarantee that interference will not occur in a particular installation. If this equipment does cause harmful interference to radio or television reception, which can be determined by turning the equipment off and on, the user is encouraged to try to correct the interference by one or more of the following measures:

- Reorient or relocate the receiving antenna.
- Increase the separation between the equipment and receiver.
- Connect the equipment into an outlet on a circuit different from that to which the receiver is connected.
- Consult the dealer or an experienced radio/TV technician for help.

This device complies with Part 15 of the FCC Rules and with RSS-210 of Industry Canada.

Operation is subject to the following two conditions:

(1) This device may not cause harmful interference, and (2) This device must accept any interference received, including interference that may cause undesired operation.

**Warning**: Changes or modifications made to this equipment not expressly approved by HUAWEI may void the FCC authorization to operate this equipment.

## **15Acronyms and Abbreviations**

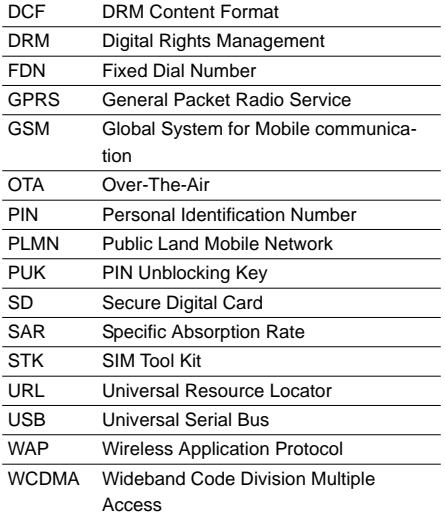

# **16Appendix**

The U3315h supports image files, video files and audio files of many formats. For details, see the following table.

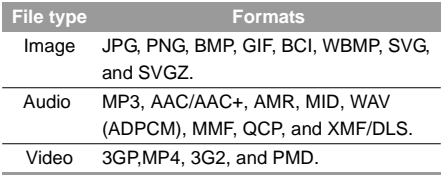

## Index

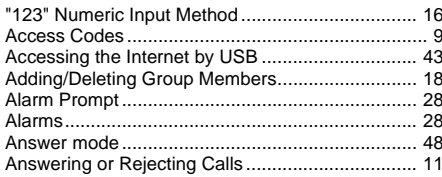

## Area with Inflammables and

## Explosives 53

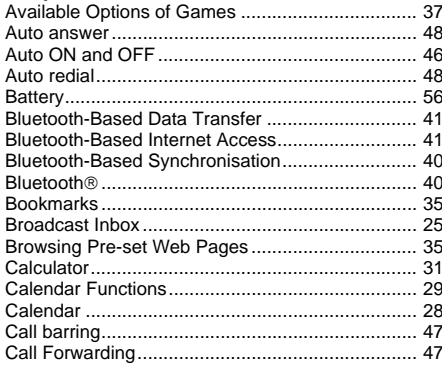

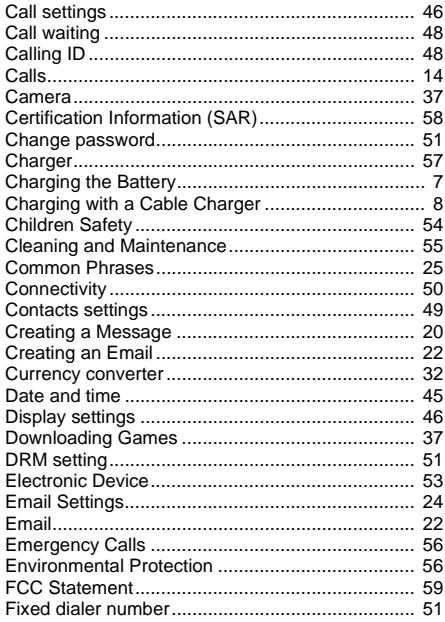

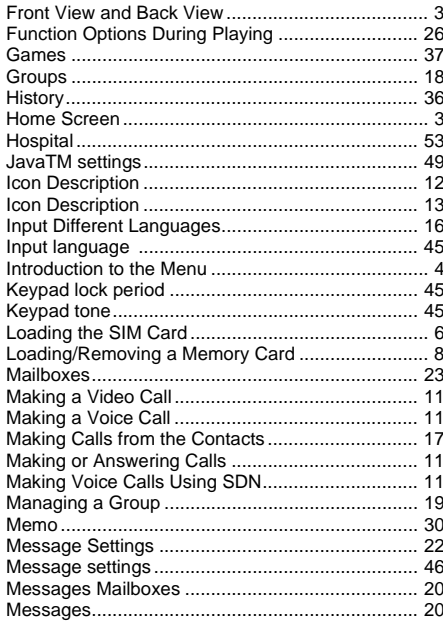

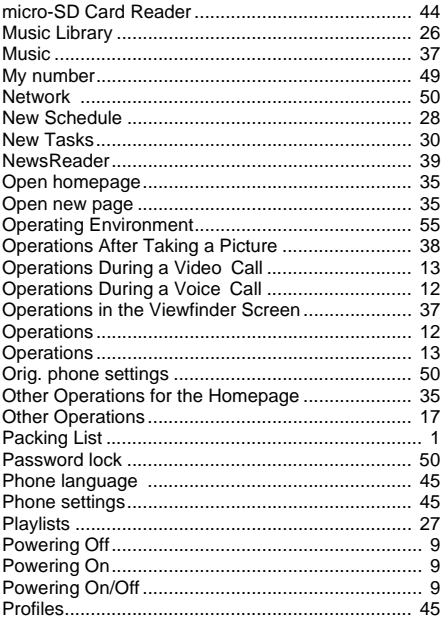

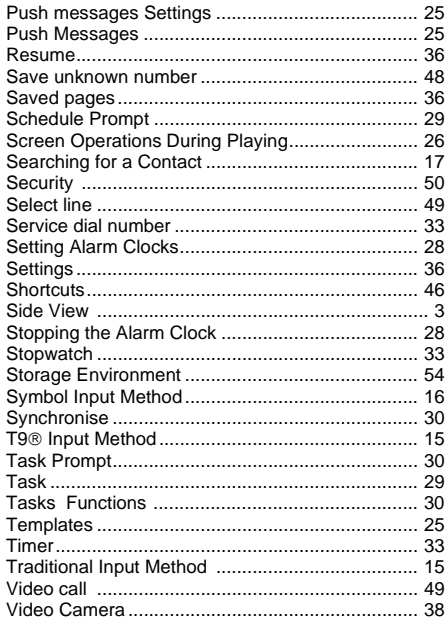

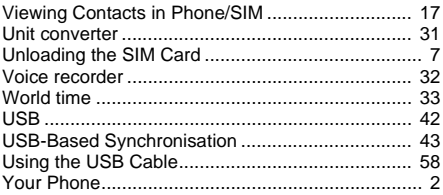